#### **Инструкция по размещению резюме для выпускников**

Для размещения резюме выпускник должен быть зарегистрирован на портале как Соискатель.

Полная инструкция по регистрации и добавлению резюме находится на портале в разделе **[«Помощь»-«Инструкции»,](https://www.enbek.kz/ru/instructions)** *«Инструкция по размещению резюме [соискателями](https://www.enbek.kz/docs/ru/instructions#instruction_10) на портале [Электронная](https://www.enbek.kz/docs/ru/instructions#instruction_10) бирж[атруда»](https://www.enbek.kz/docs/ru/instructions#instruction_10).*

Для входа на портал нужно пройти по ссылке [www.enbek.kz](http://www.enbek.kz/) и нажать на кнопку **«Войти»** в правом верхнем углу главной страницы.

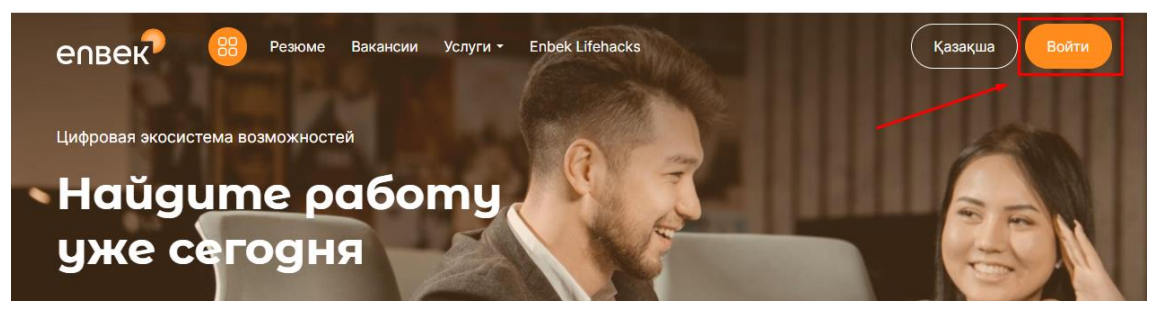

В зависимости от способа регистрации на портале, в открывшемся окне следует выбрать как войти, по email или по мобильному номеру телефона:

- если аккаунт был зарегистрирован посредством электронной почты, нужно выбрать «по email», ввести логин или e-mail и пароль, после чего нажать на кнопку **«Войти»;**

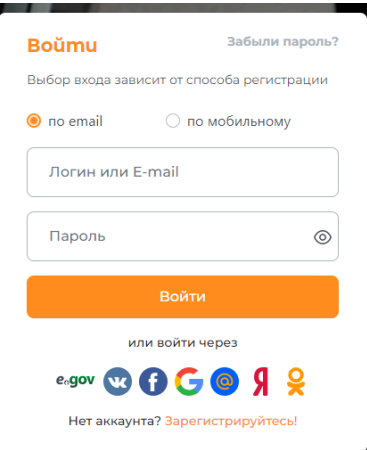

- если аккаунт был зарегистрирован посредством мобильного номера телефона, нужно выбрать «по мобильному», ввести номер телефона и пароль, после чего нажать на кнопку **«Войти»**;

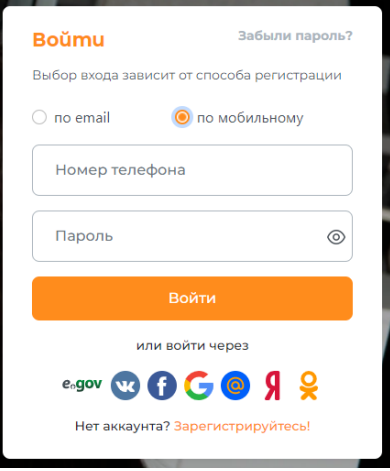

Для добавления резюме на портале ЭБТ необходимо перейти в **Личный кабинет** и выбрать раздел **«Соискатель» - «Резюме»**. Далее необходимо нажать на кнопку **«Добавить»** в правом верхнем углу страницы.

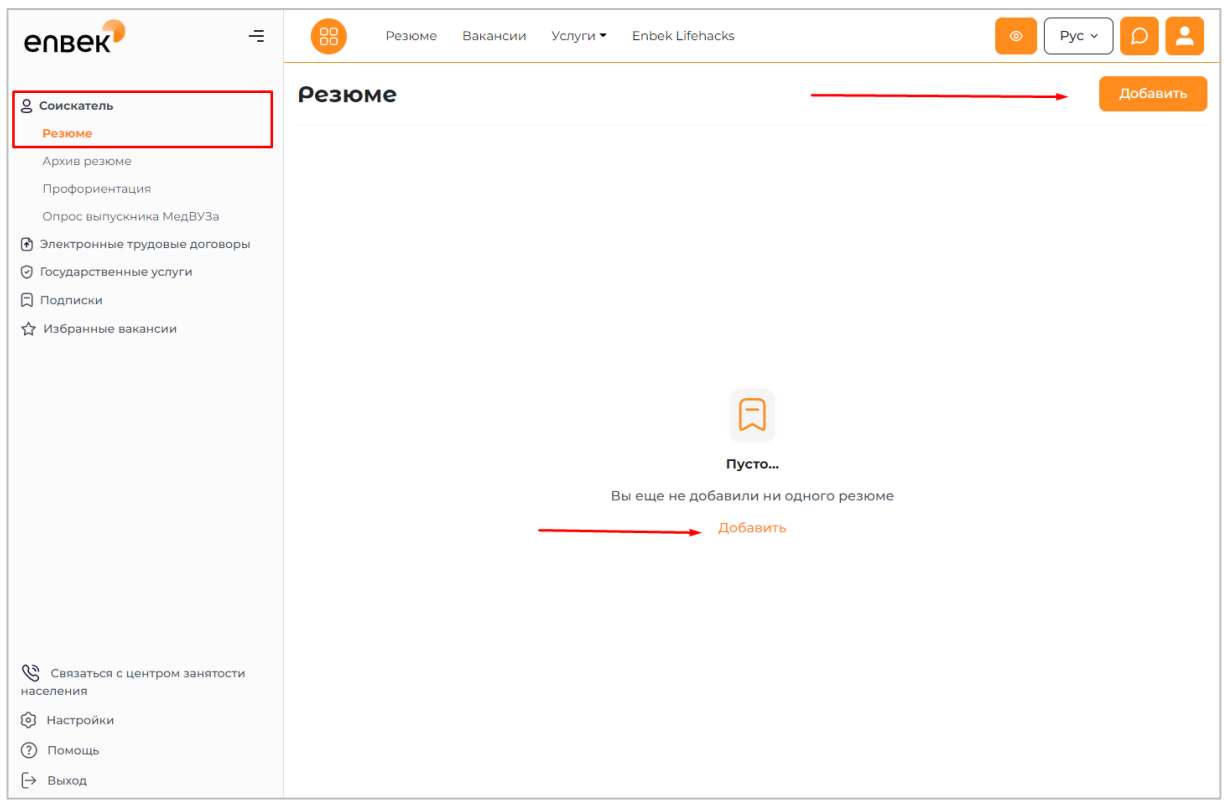

Далее откроется форма для добавления резюме. Необходимо заполнить поля. Поля, помеченные \* звездочкой, обязательны для заполнения.

Некоторые поля резюме могут быть заполнены автоматически из государственной базы данных. Для этого можно воспользоваться следующими способами:

1) При наличии Электронной цифровой подписи (далее - ЭЦП) воспользоваться функцией **«Автозаполнение при помощи ЭЦП»**. Необходимо нажать на ссылку **«Автозаполнение при помощи ЭЦП»**, в раскрывшейся форме нажать кнопку **«Выбрать сертификат»**.

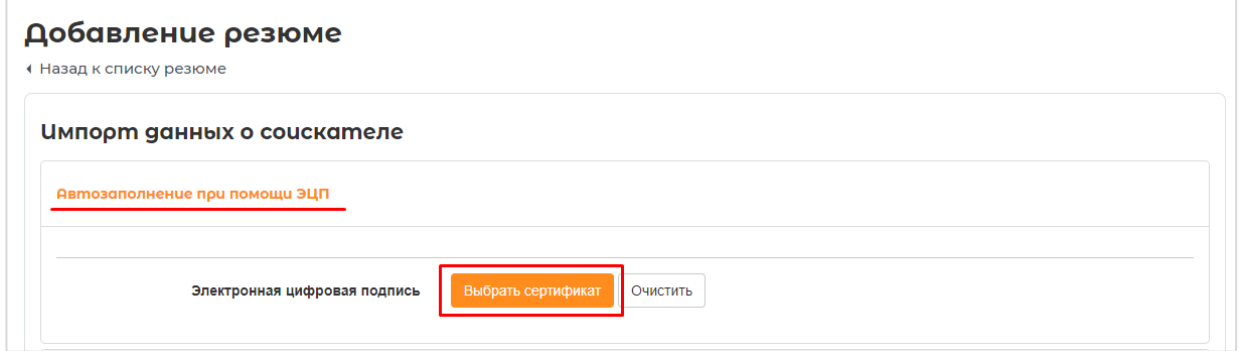

Далее откроется окно проводника Windows, в котором необходимо найти и выбрать сертификат физического лица, с помощью которого можно подтвердить данные о соискателе.

Данные из ЭЦП будут автоматически внесены в поля на форме резюме.

**2)** При наличии регистрации на портале egov.kz, воспользоваться функцией **«Автозаполнение при помощи ИИН»**. Необходимо нажать на ссылку «Автозаполнение при помощи ИИН», в раскрывшейся форме, в соответствующее поле ввести ИИН и нажать на

кнопку **«Проверить телефон».**

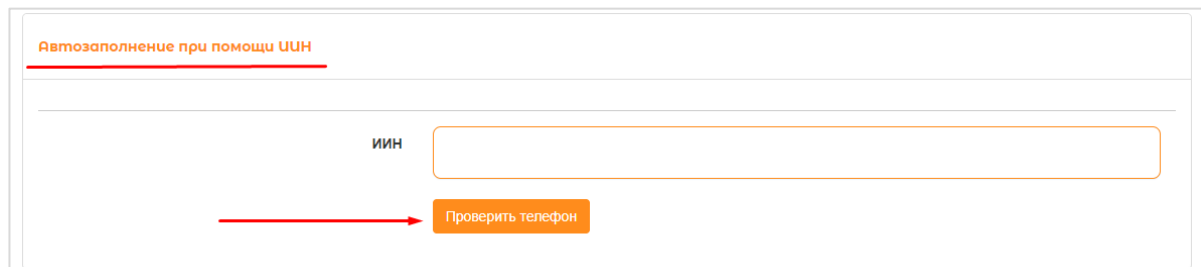

Появится номер телефона, который был указан при регистрации на портале egov.kz.

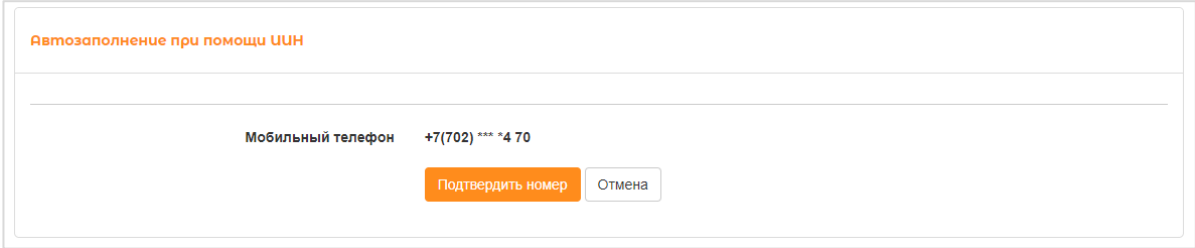

Подтвердите номер телефона, нажав на кнопку **«Подтвердить номер»**, на Ваш телефон придѐт СМС-сообщение с кодом, который необходимо ввести в специальное поле для подтверждения и нажать на кнопку **«Применить»**.

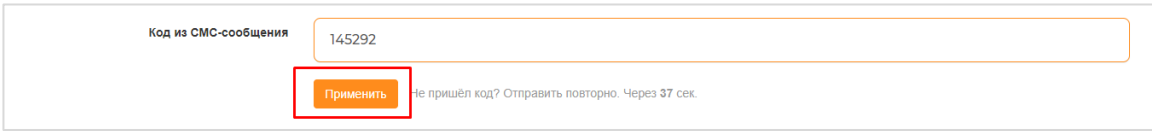

Данные по ИИН будут автоматически внесены в поля на форме резюме.

3) Или Вы можете пропустить импорт данных и вручную заполнить все поля резюме: **Информацию о соискателе** – *Фото, ИИН, Фамилия, Имя, Отчество (необязательное поле), Пол, Дата рождения, Гражданство, Город или район, Населѐнный пункт, Адрес (необязательное поле), Мобильный телефон,*.

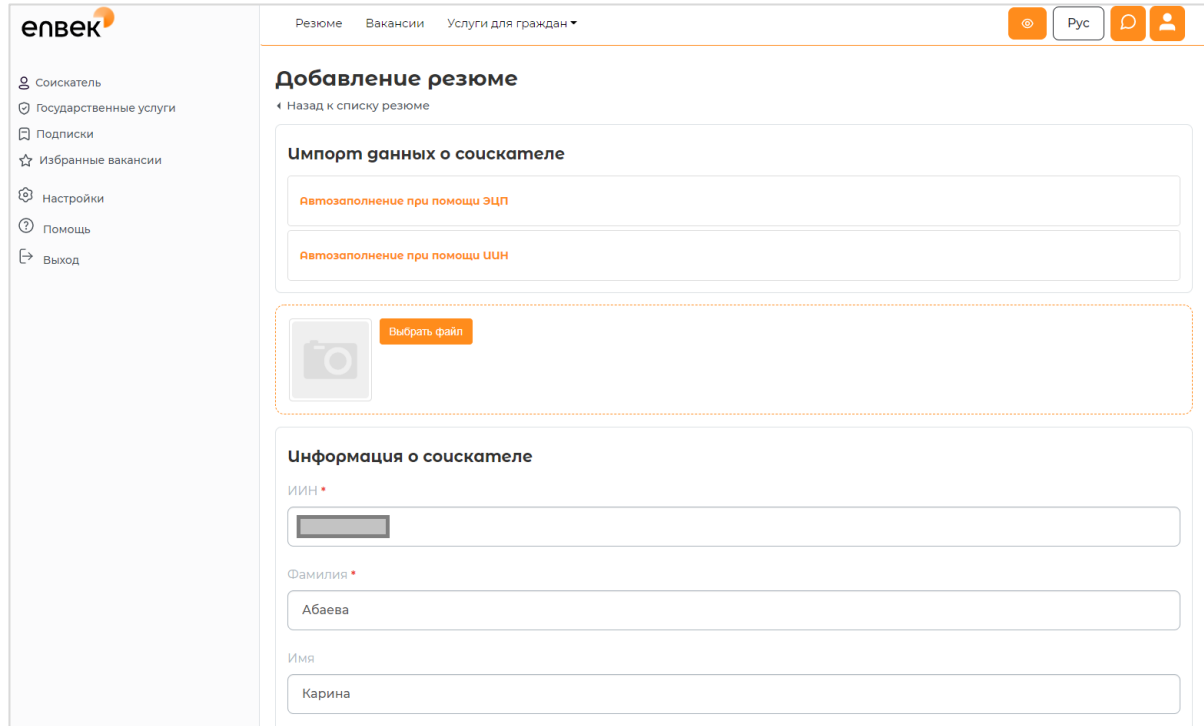

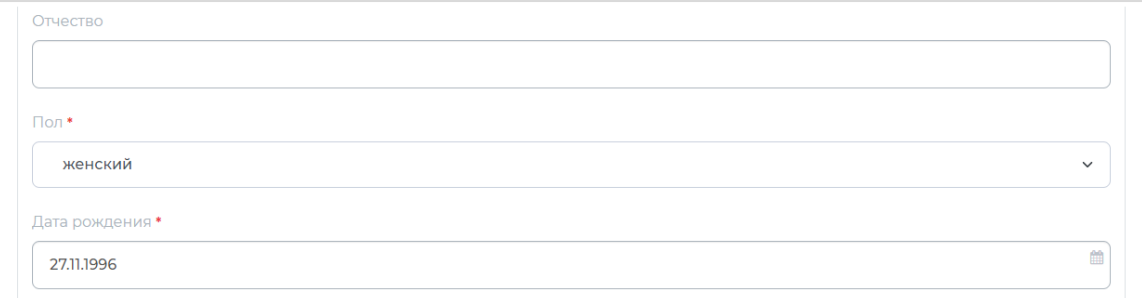

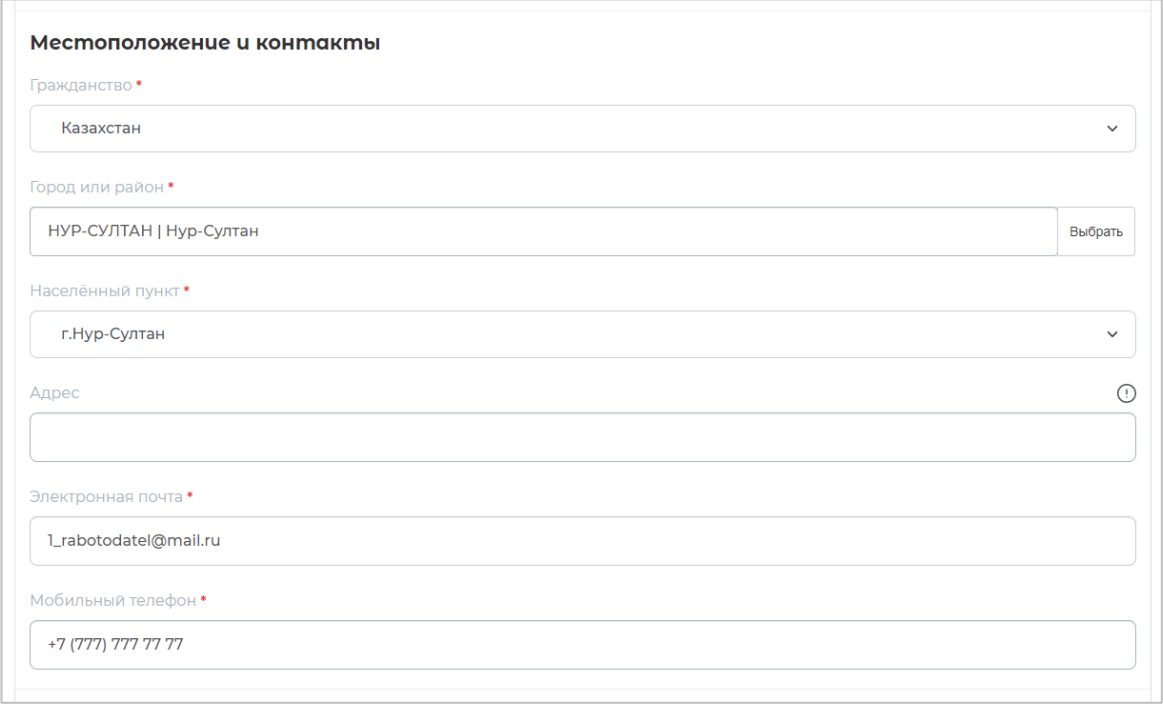

**Профессиональная область –** выбирается из справочника.

**Желаемая должность** – профессия (должность) выбирается из Национального классификатора занятий. В этом поле подключен контекстный поиск и по мере ввода данных с клавиатуры появляются имеющиеся в справочнике профессии, где нужно выбрать необходимую позицию.

**Уточнение желаемой должности** – можно добавить, например, специализацию, название участка работы, название отдела/департамента без использования скобок и других разделительных символов.

**Стаж работы по желаемой должности (лет)** - необходимо указать количество лет стажа соискателя. По умолчанию в данном поле будет установлено значение «Без опыта работы».

**Минимальная желаемая оплата труда (тенге) –** указать заработную плату, на которую рассчитывает соискатель при получении заявленной должности.

**Режим работы, Характер работы** – выбрать из справочника.

**Переезд в другой город или регион** – необходимо выбрать ответ «Да» или «Нет».

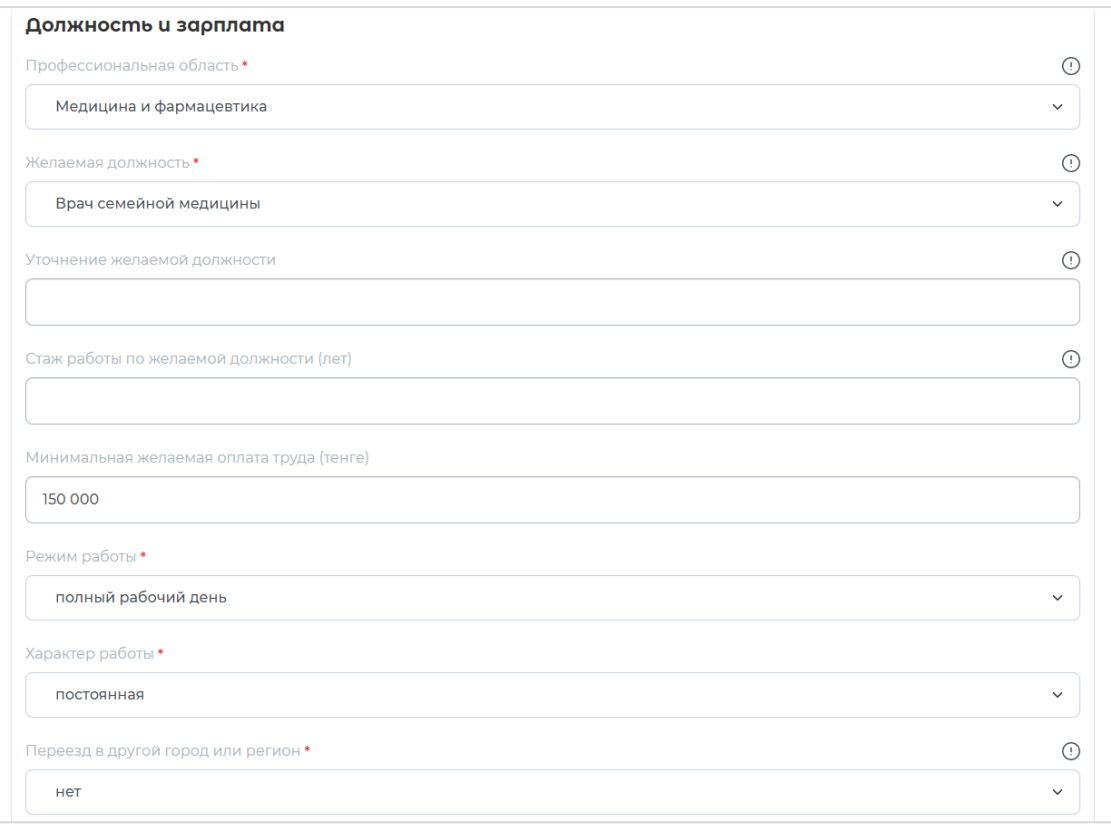

**Опыт работы** - при наличии опыта работы у соискателя (выпускника), необходимо нажать на кнопку **«Добавить опыт работы»** и заполнить поля раскрывшейся формы.

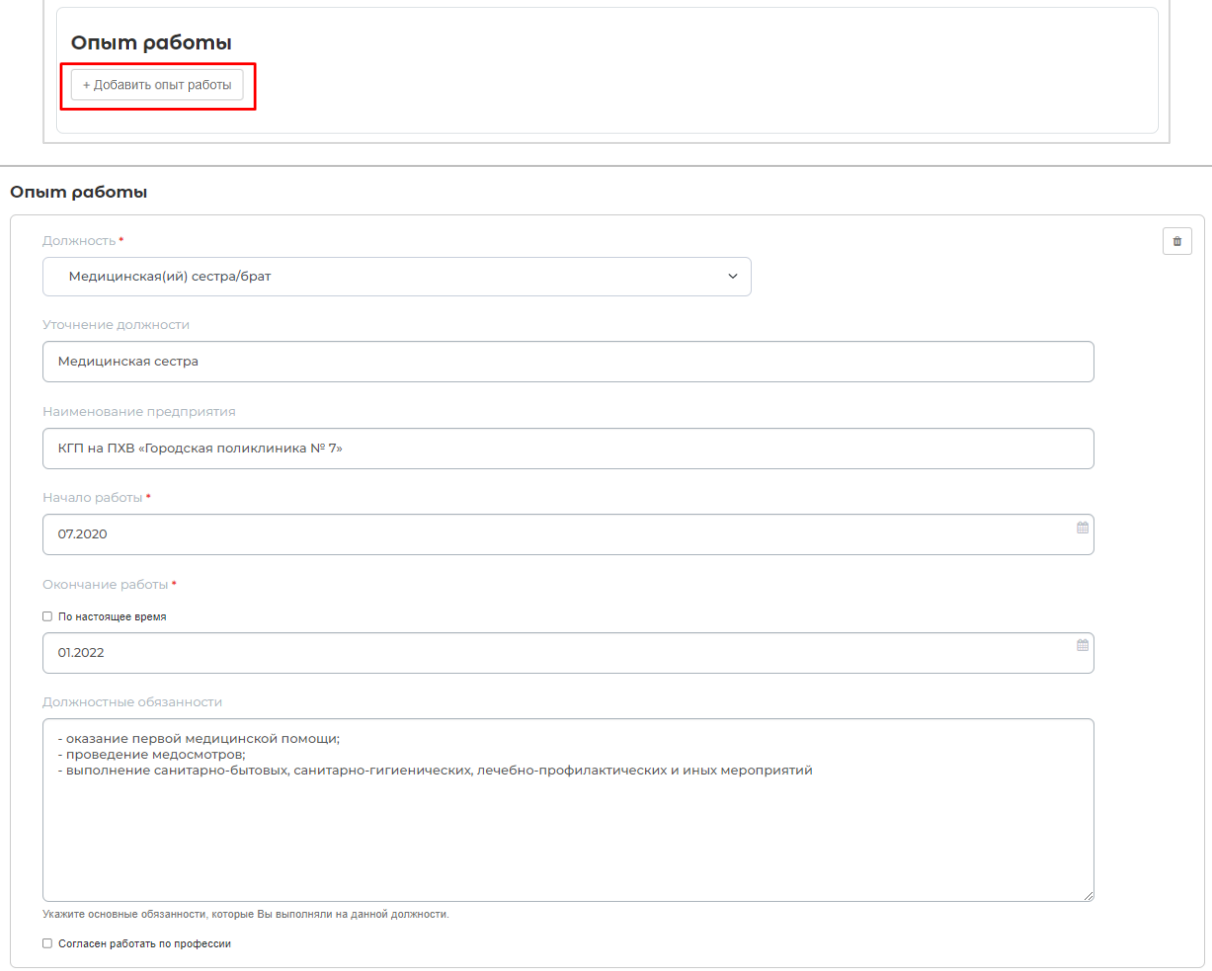

**Образование** – выбрать из справочника **уровень образования** соискателя.

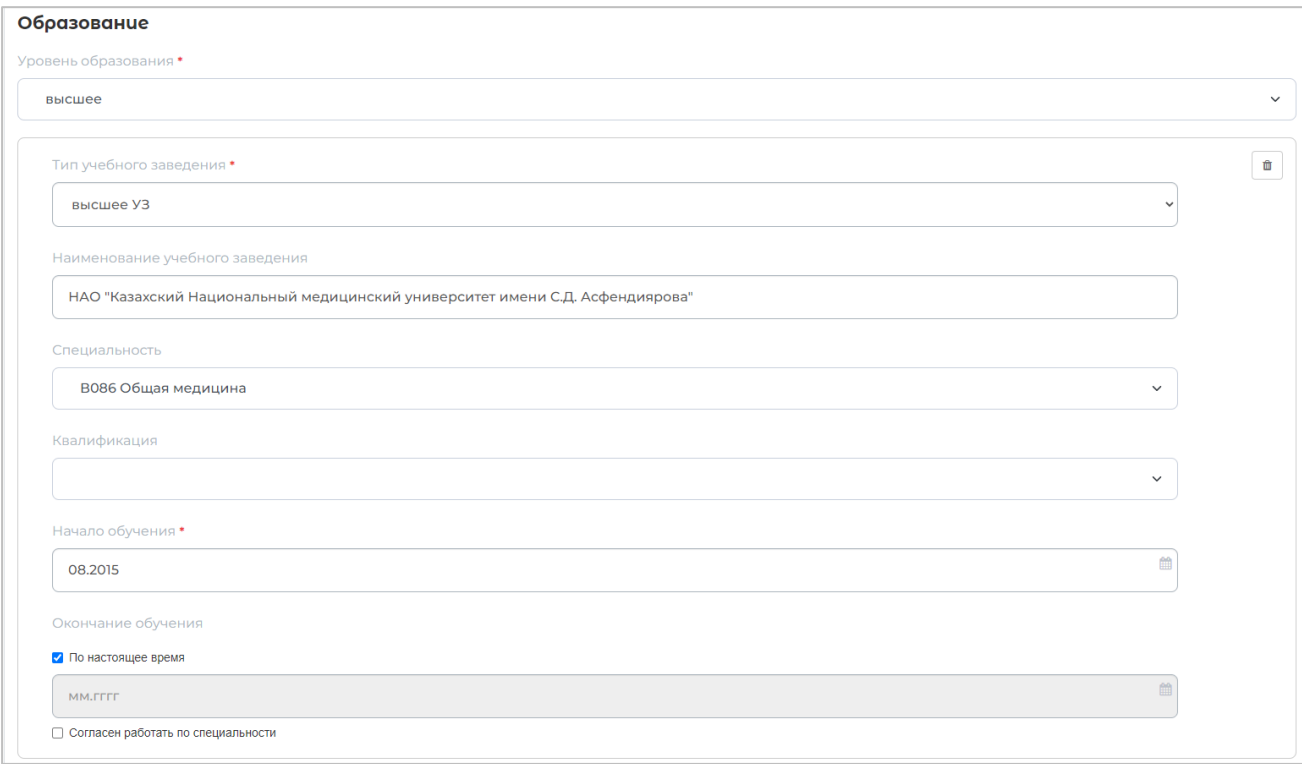

Данные **по Образованию** заполнятся автоматически согласно указанному **ИИН** из базы выпускников сферы медицины.

*Примечание:* Если ранее выпускником *данные по Образованию* были заполнены вручную, при редактировании или при восстановлении резюме из архива, в блок образование будет добавляться данные по образованию согласно указанному **ИИН** из базы выпускников сферы медицины. В таком случае необходимо перепроверить и оставить сведения по Образованию, которые подтянулись автоматический, а то, что ранее заполняли вручную необходимо удалить.

Также если есть дублирующие данные по образованию, нужно удалить дублирующийся запись.

**Профессиональные навыки** – можно выбрать из рекомендуемых навыков или выбрать из справочника или добавить вручную.

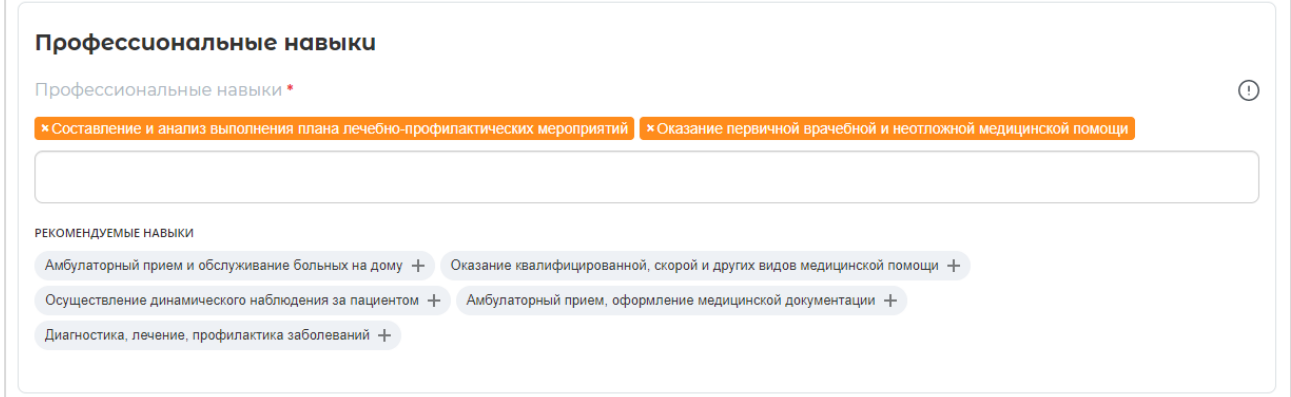

**Личные качества** необходимо выбрать из справочника.

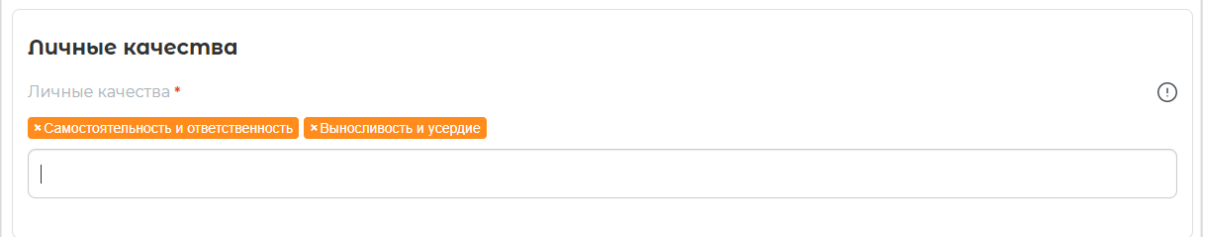

Далее необходимо внести информацию – **Курсы и сертификаты, Хобби, Владение языками**.

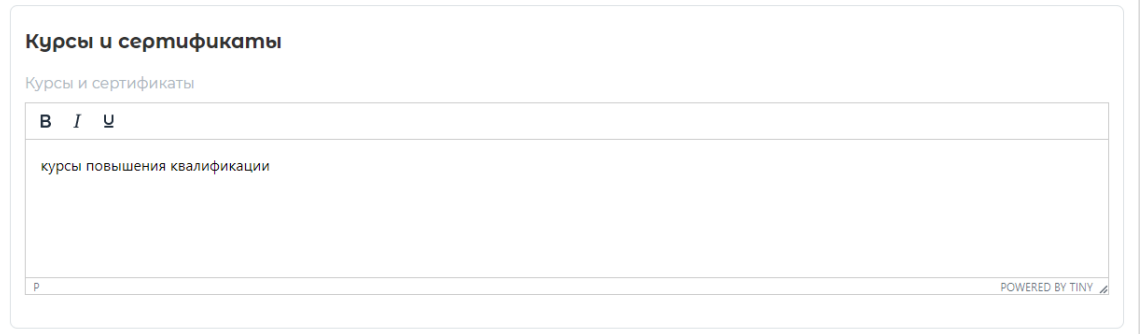

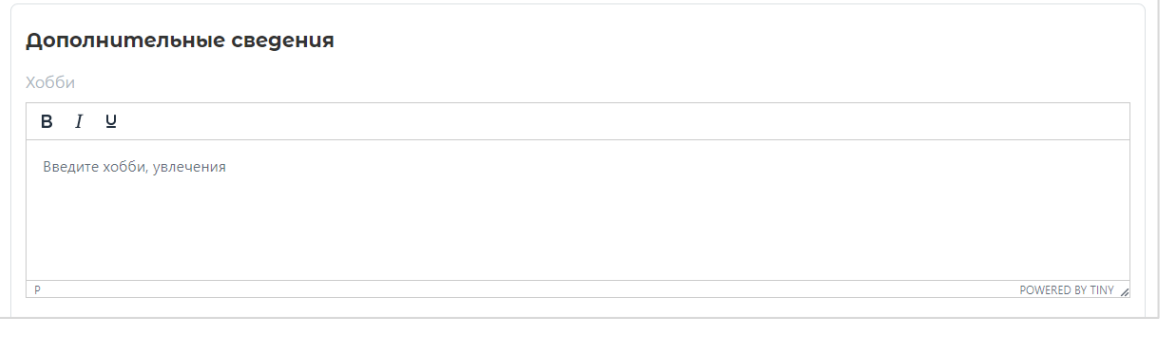

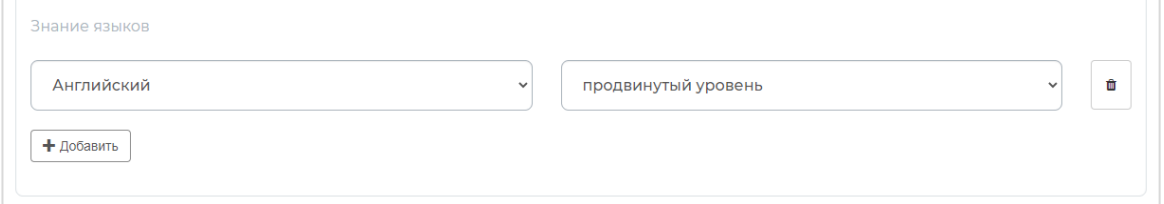

# После заполнения всех полей необходимо **«Сохранить»** резюме.

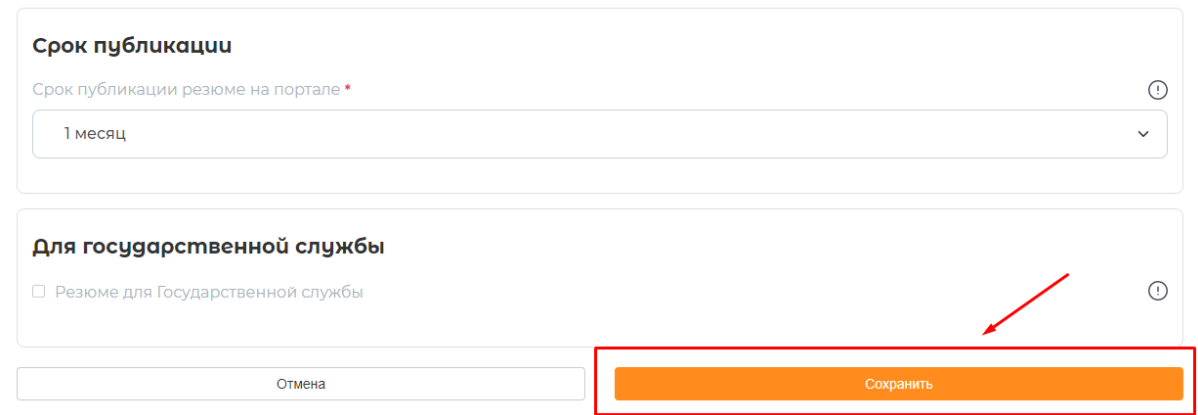

При нажатии на кнопку **«Сохранить»,** созданное резюме отобразится в Личном кабинете соискателя (выпускника) и на портале.

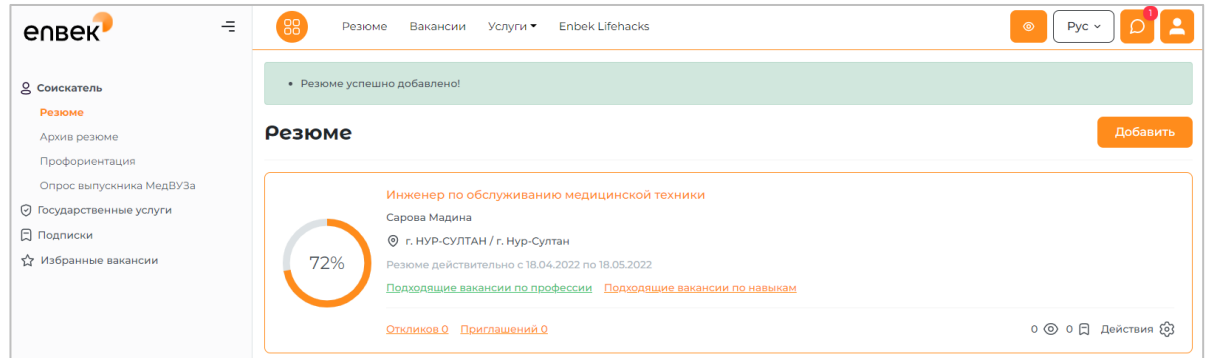

Соискатель (выпускник) в любое время может изменить размещенное резюме, нажав на кнопку **«Действия» - «Изменить».** 

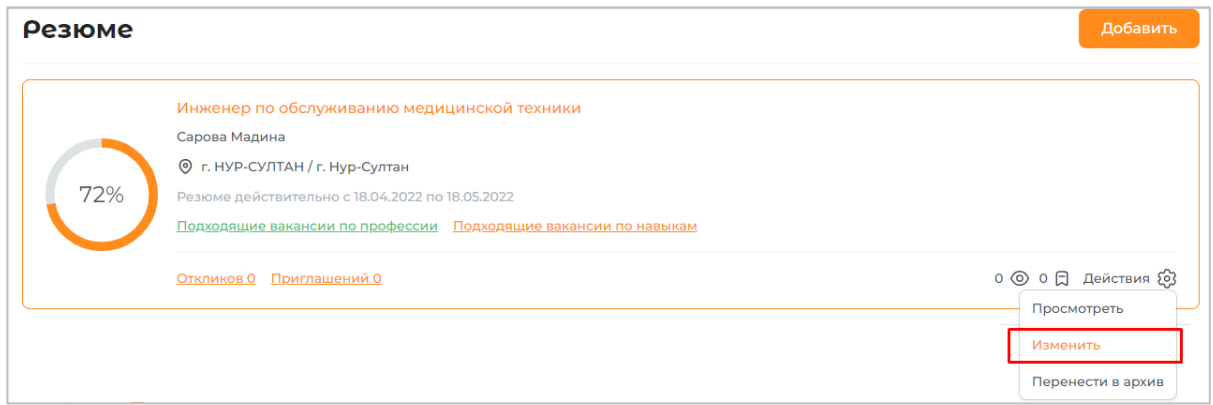

### **Поиск вакансии для выпускников**

**Для того чтобы найти вакансии с признаком «Вакансия для выпускника ВУЗа»** необходимо перейти к поиску вакансии. Далее в поисковой выдачи необходимо выбрать параметр (тег) **«Для выпускников сферы здравоохранения»**.

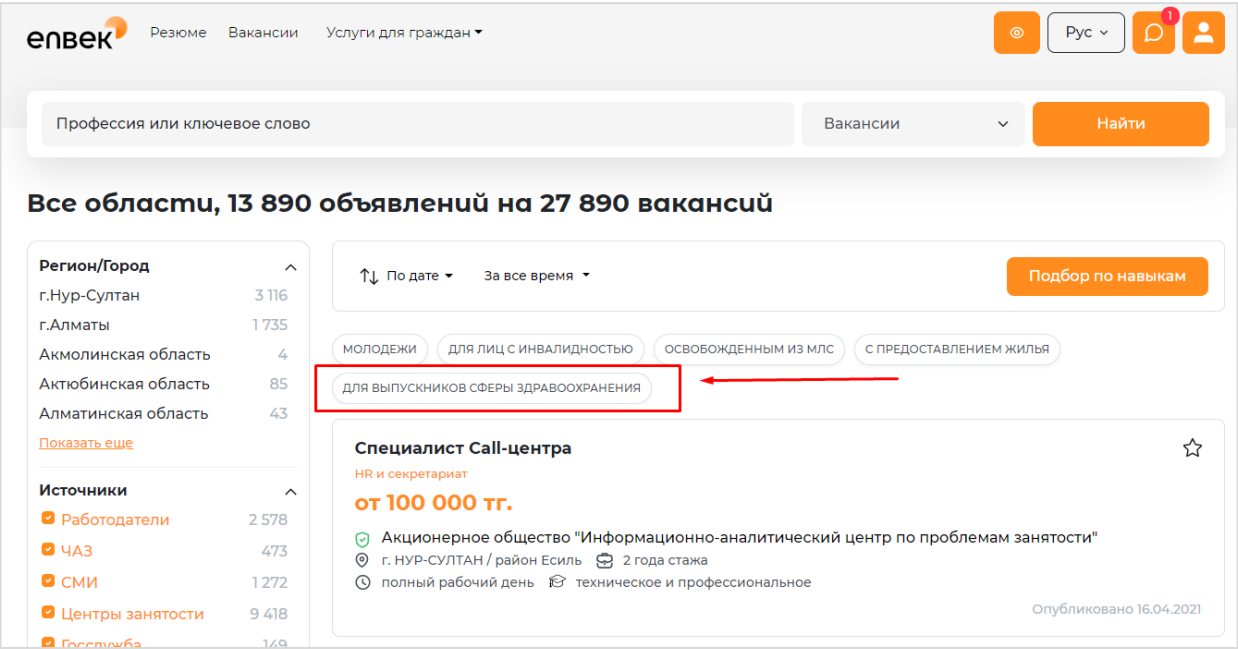

В списке появятся все вакансии с признаком **«Выпускникам».**

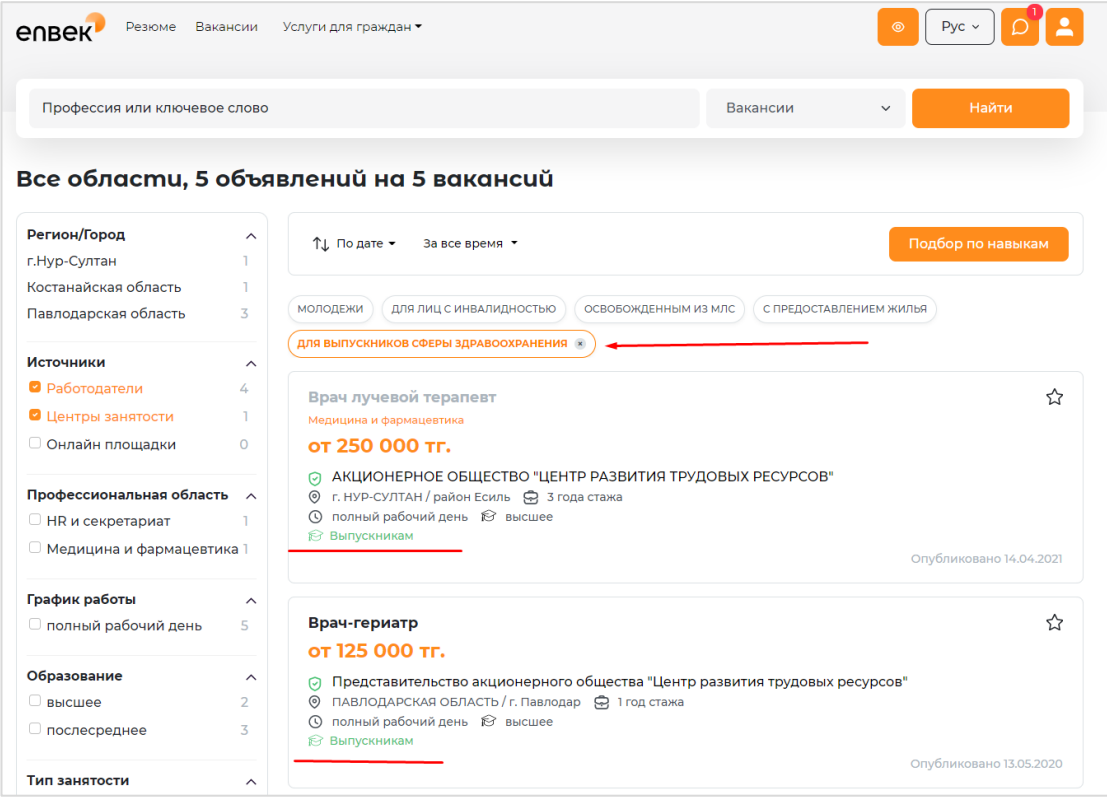

# **Отправить резюме работодателю**

Отправить резюме работодателю можно из каждой карточки вакансии, нажав на кнопку **«Откликнуться»**.

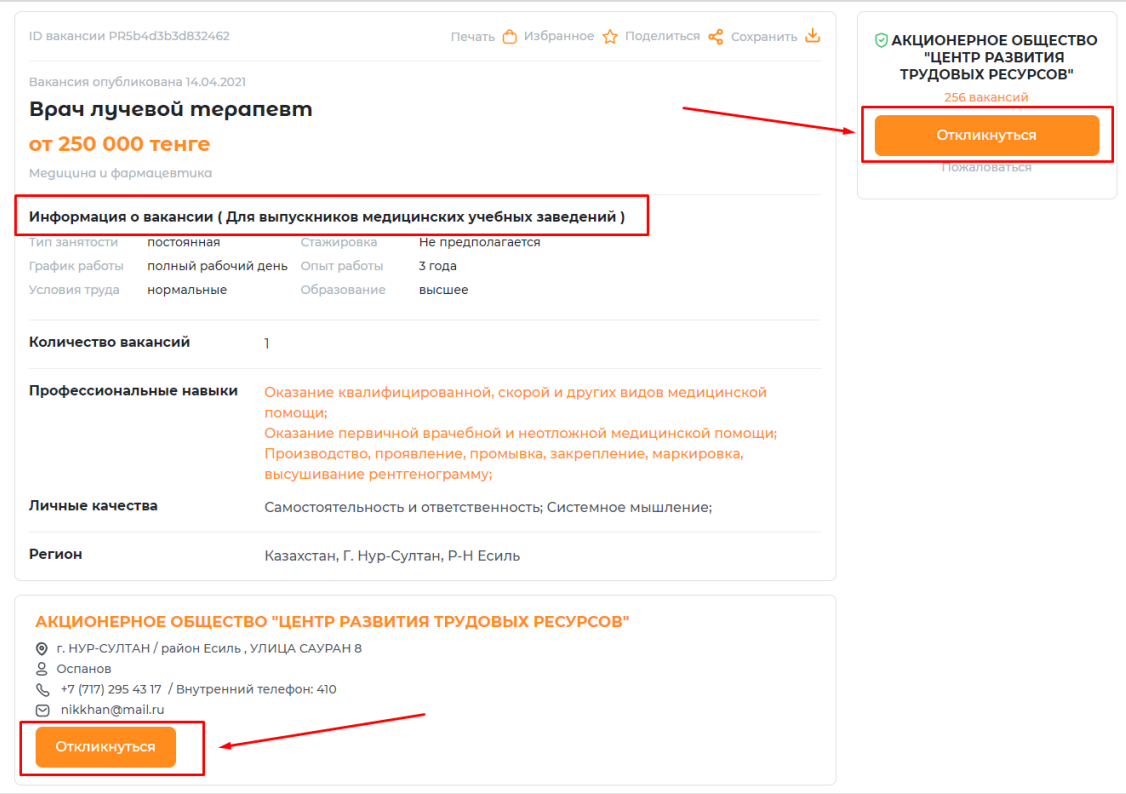

Если в Личном кабинете добавлено несколько резюме, необходимо выбрать резюме и нажать на кнопку **«Отправить».**

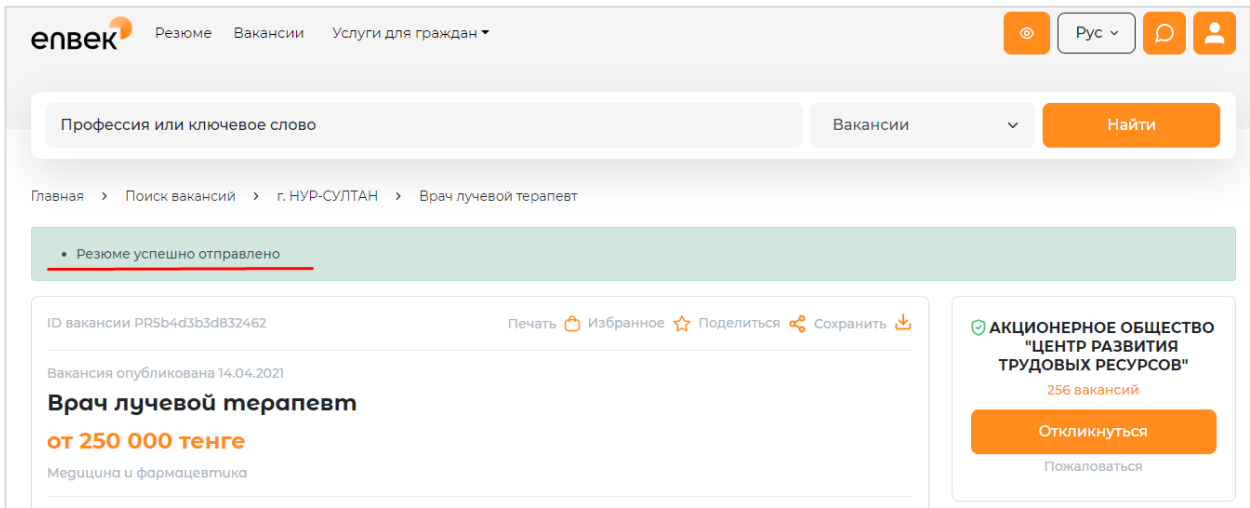

Каким резюме был направлен отклик, можно просмотреть в личном кабинете в резюме по ссылке **«Откликов (…)»**. В данной ссылке будет отображаться количество направленных откликов.

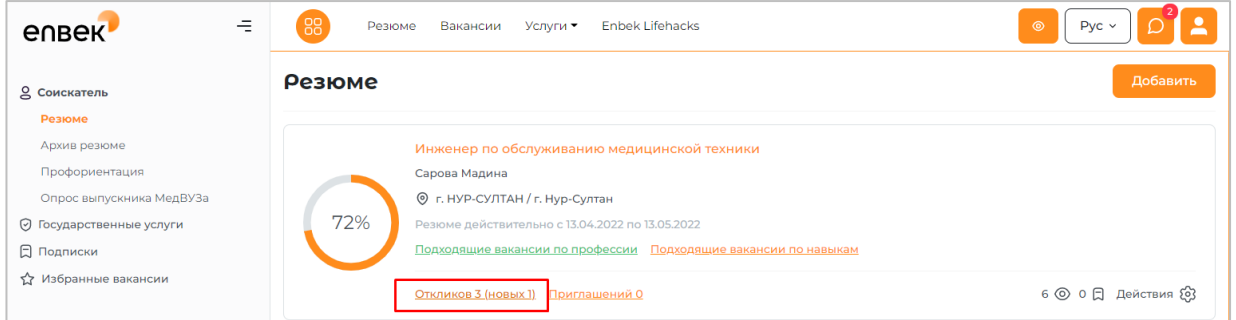

При получении приглашения на собеседование по направленным откликам, а также после прохождения собеседования успешно, выпускнику необходимо определиться с одним из работодателей, где он хочет работать (если были несколько откликов и приглашений), и *направить ему запрос на ходатайство*.

#### **Приглашение на собеседования**

Если работодатель самостоятельно нашел резюме выпускника и направил приглашение на собеседование, соискателю придет уведомление в Личный кабинет и сообщение на почту о том, что получил приглашение на собеседование. Количество полученных приглашений можно просмотреть в резюме по ссылке **«Приглашений (…)».** Перейдя по этой ссылке можно посмотреть полученные приглашения на собеседование. Рассмотрев приглашение, можно **принять** его и оправить сообщение о согласии, прийти на собеседование работодателю или **отказаться** от собеседования по средствам портала.

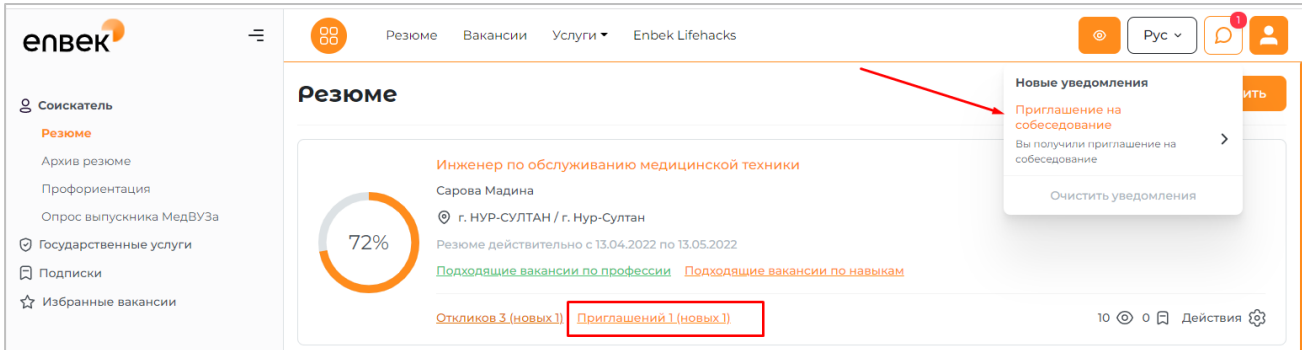

Чтобы принять приглашение на собеседование или отказаться нужно выбрать действие **«Отказать»** или **«Согласиться»**.

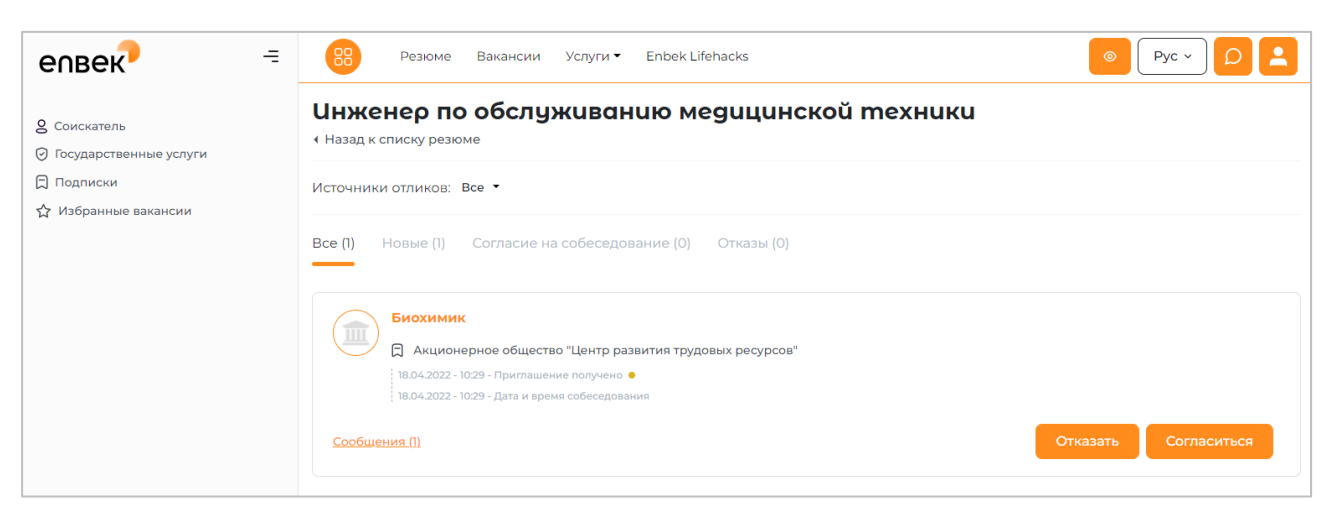

В появившемся окне отображается текст сообщения, автоматически сформированный на портале. При желании можно изменить данный текст.

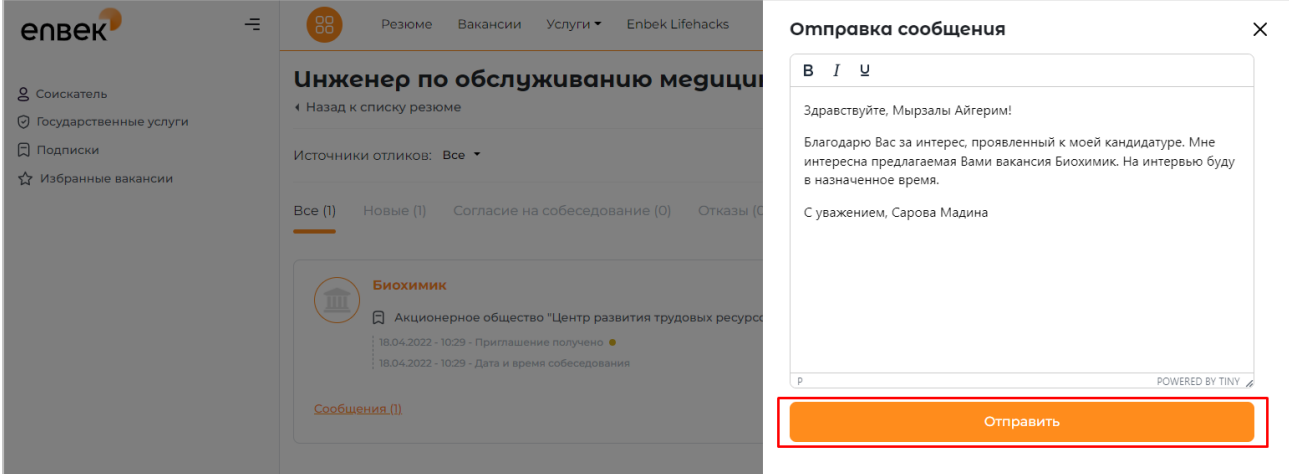

После нажатия на кнопку **«Отправить»** появится сообщение об успешно отправленном ответе работодателю.

После собеседования, выпускнику необходимо определиться с одним из работодателей, где он хочет работать (если были несколько приглашений), и *направить ему запрос на ходатайство*.

### **Отправить ходатайство о закреплении вакантного места**

После собеседования соискатель (выпускник) в своем личном кабинете, в откликах и приглашениях в резюме должен определиться с одним из вакансии и работодателей, где он хочет работать и направить емузапрос на ходатайство.

Для того чтобы отправить запрос на ходатайство необходимо перейти по ссылке «Отклики» или «Приглашения» в резюме и нажать на кнопку **«Запросить ходатайство».**

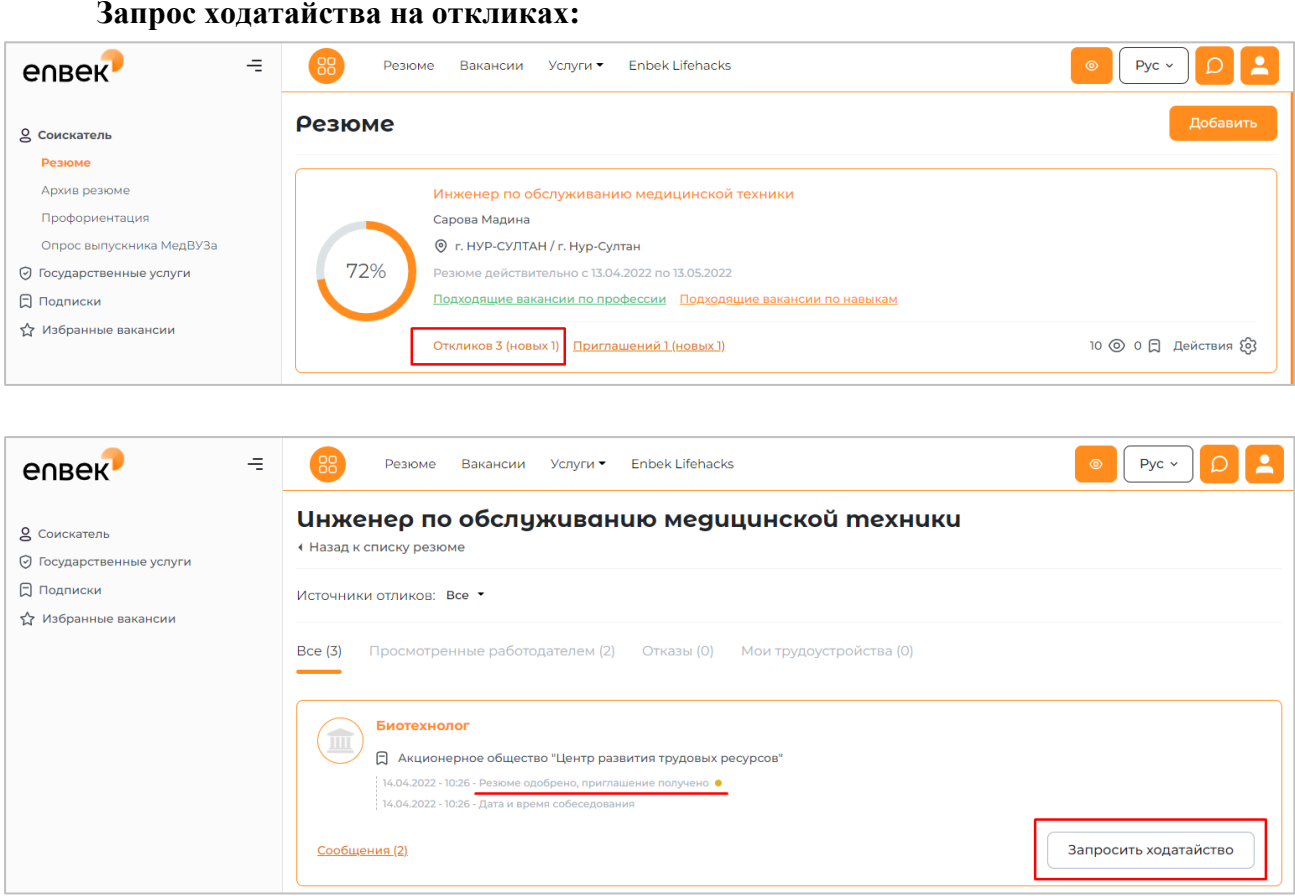

### **Запрос ходатайства на приглашениях:**

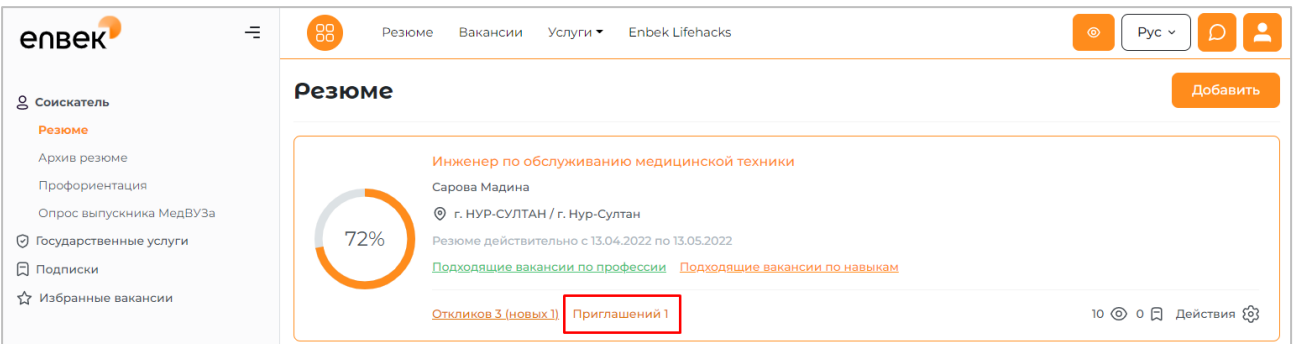

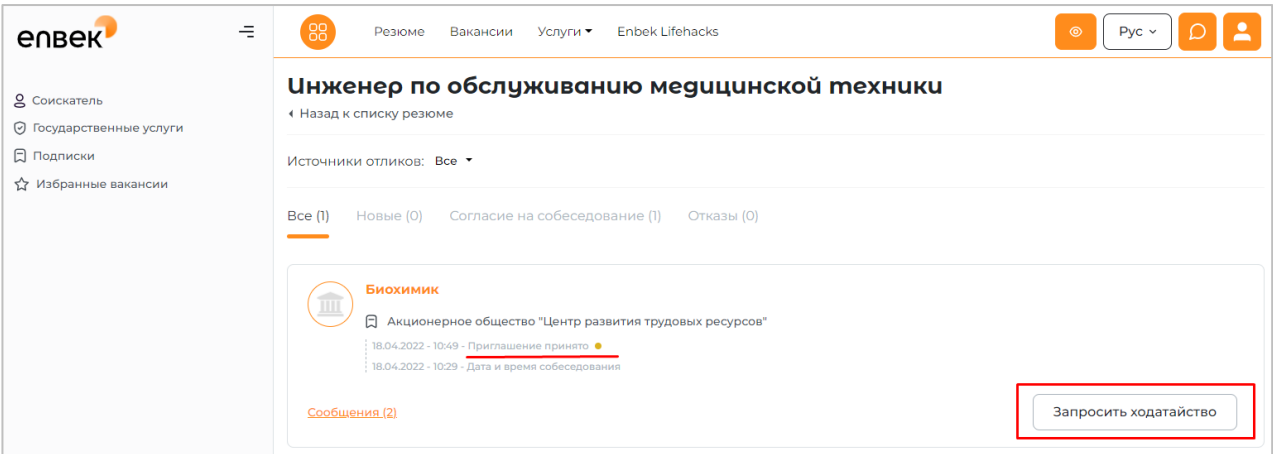

После выйдет подтверждающее уведомление о том, что нужно ли запросить ходатайство о закреплении вакантного места. При нажатии на кнопку «Да», запрос на ходатайство будет отправлен работодателю.

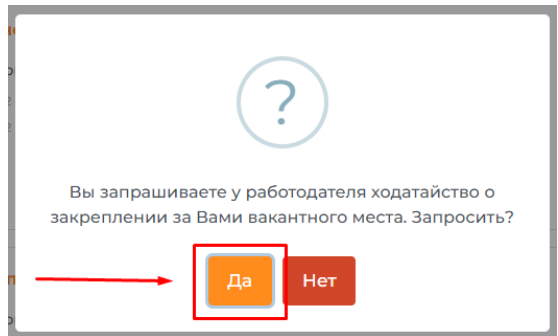

До тех пор, пока работодатель не ответит на ходатайство, статус будет *в ожидании ответа от работодателя.*

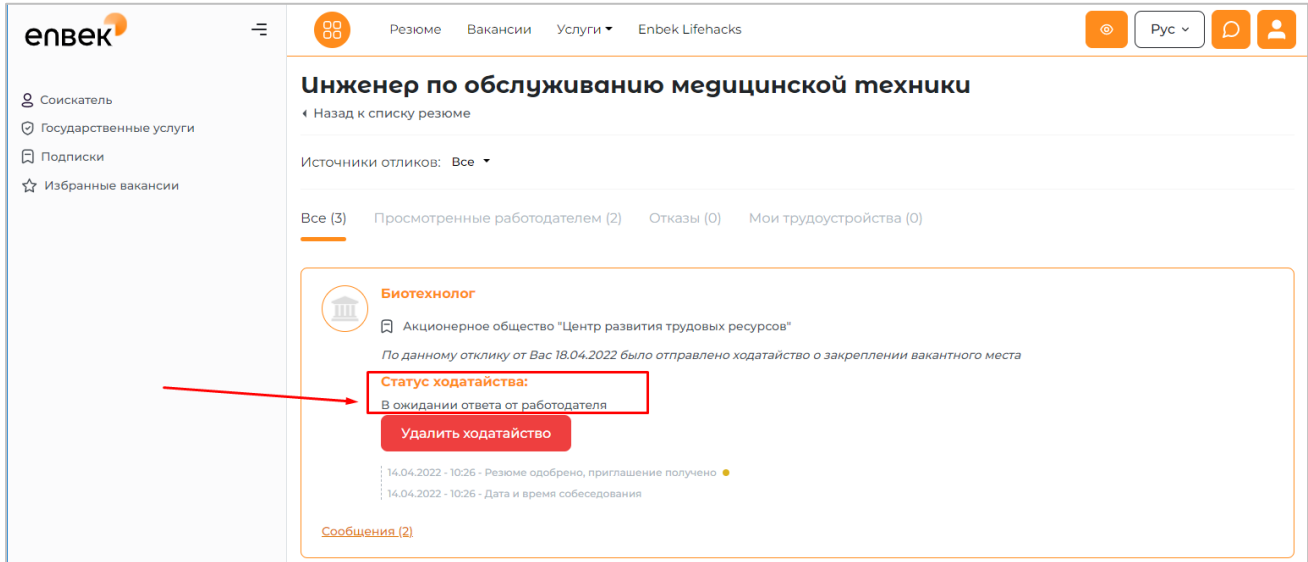

Если работодатель *откажет* на направленный запрос ходатайства, Выпускник получит уведомление в личный кабинет, также сообщение на почту. Соответственно статус изменится на *Работодатель отказал Вам в ходатайстве на закрепление за вами вакантного места*.

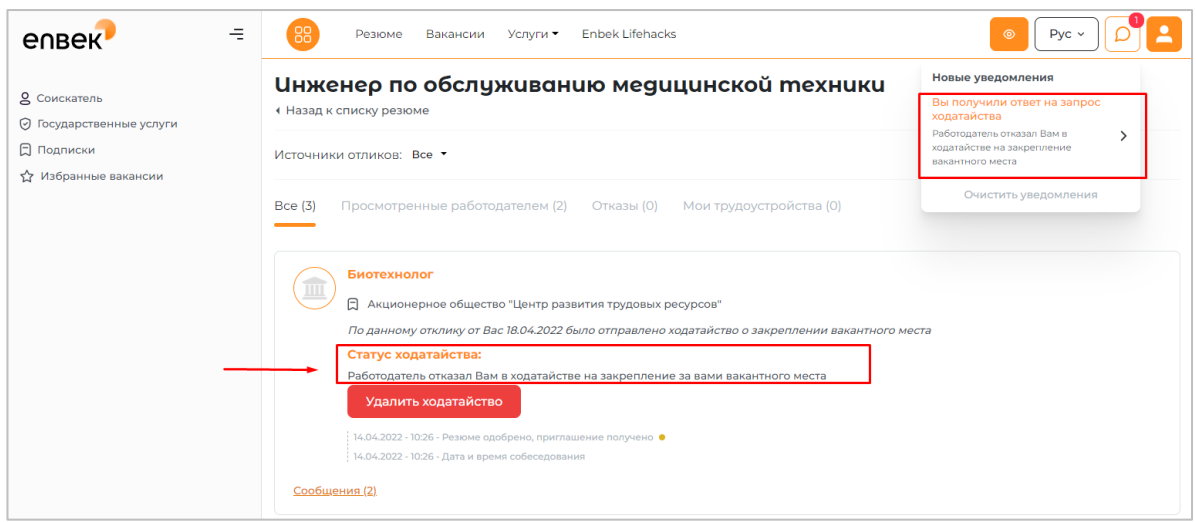

*Примечание:* При получении *отказа*, выпускник может *удалить* свой ранее направленный запрос и направить ходатайство другому работодателю.

При положительном ответе на запрос ходатайства на закрепление вакантного места Выпускник получит уведомление в Личный кабинет и сообщение на почту, статус изменится на *Работодатель одобрил Ваше ходатайство*, и будет указана дата до какого числа работодатель закрепляет за выпускником вакантное место. Сформированное ходатайство можно посмотреть, перейдя по ссылке **«Посмотреть ходатайство»**.

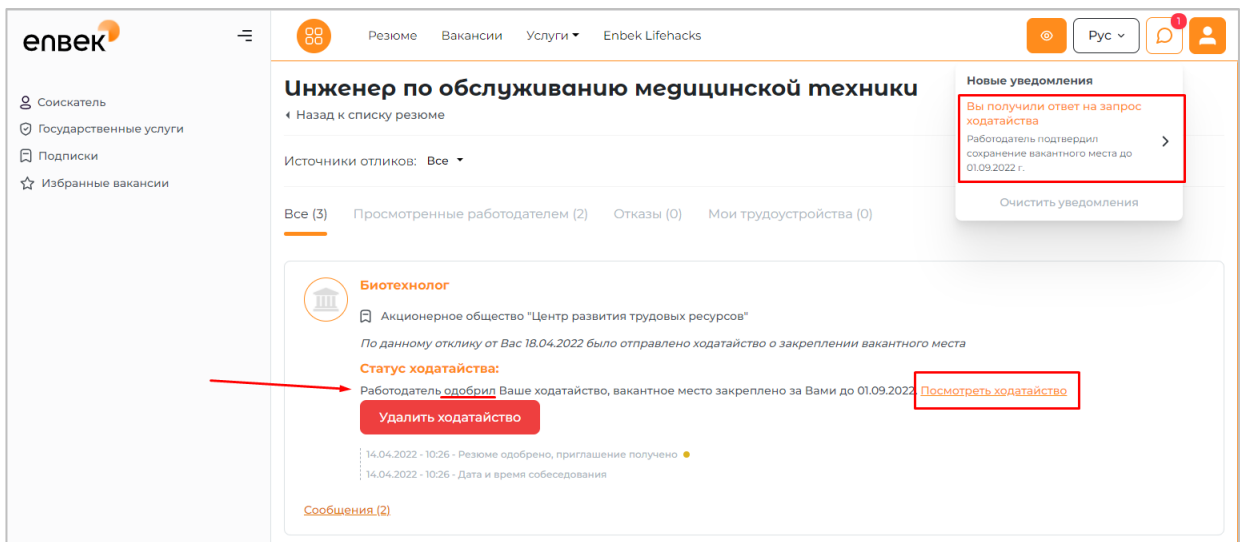

Сформированное ходатайство откроется в отдельной вкладке браузера в формате pdf, при необходимости можно загрузить данный документ на компьютер и распечатать.

Если у выпускника есть хотя бы один направленный запрос на ходатайство, он не сможет другому работодателю отправить запрос на ходатайство. В таком случае выйдет сообщение о том, что он ранее отправлял запрос о ходатайстве в трудоустройстве.

Вы ранее отправляли запрос о ходатайстве в трудоустройстве. При необходимости отправить новый запрос, предварительно удалите предыдущее ходатайство

*Примечание:* Если выпускник передумал и решил пойти работать к другому работодателю, тогда ему необходимо **удалить** ранее отправленный запрос о ходатайстве и направить ходатайство другому работодателю. При удалении запроса на ходатайство работодателю будет отправлено уведомление о том, что выпускник отказался от данной вакансии.